# *Instructional Effort Report Processing Guide*

# **Contents**

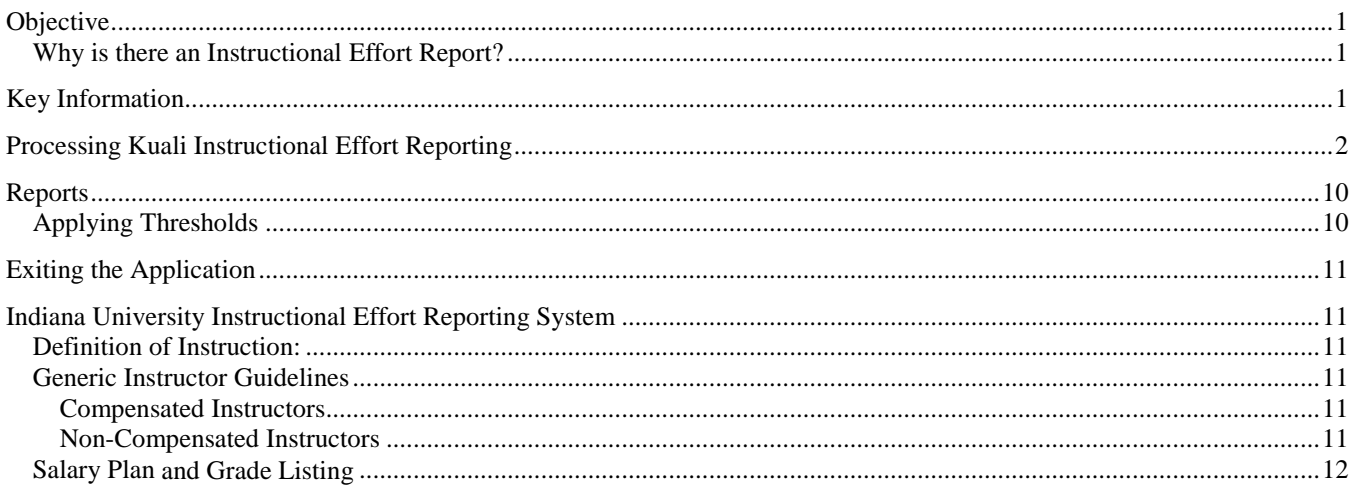

## <span id="page-0-0"></span>**Objective**

To compile a complete data source of course sections, faculty, and payroll for the ability to conduct analyses regarding program costs, faculty effort, course-level and student-level faculty ratios for use in both externally-mandated and internallyuseful reports and analyses.

## <span id="page-0-1"></span>*Why is there an Instructional Effort Report?*

The schedule of classes does not always contain a faculty assignment and there is no other source in the university's records of the percentage of time faculty members expend on each section they teach, nor of the account paying for that work when more than one payroll account exists. The IER process collects the missing instructor data as well as the pre-section funding and effort data.

# <span id="page-0-2"></span>**Key Information**

- If a section has no information in the schedule of classes regarding its instructor, information for that section must be provided: Instructor, course FTE (CFTE), and account paying the instructor for that section.
- If a faculty member is designated in the schedule of classes as teaching a course and that person is also in payroll, an IER assignment record will have already been created for her or him for that course.
- The last entered CFTE for a course for a given faculty type is preserved and if we find a previous FTE, it will be filled in as well.
- From the schedule of classes if a person is assigned to a category classified as generic "Instructor," the appropriate generic ID and the default account is assigned. Therefore, the number of generic instructor types listed in the schedule of classes as teaching a course will have a corresponding auto assignment.
- Instructional Effort Reports are completed in the fall and spring.
- To access the IER application, you must be an active Kuali user in the review hierarchy for Instructional Effort Reports.
- The number of instructors assigned to a course is unlimited.
- Courses/Sections with zero enrollment and/or coded "C" in the cancelled box cannot be updated, and drop out during reporting.
- When courses are in the "R" status it is indicative that the courses have been reviewed.

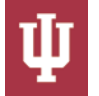

## <span id="page-1-0"></span>**Processing Kuali Instructional Effort Reporting**

- 1. Log into One.IU, search for "All Financial Services" and click the All Financial Services tile.
- 2. Expand the "Instructional Effort Reporting" module by clicking the triangle and click the "IER Selection" link.

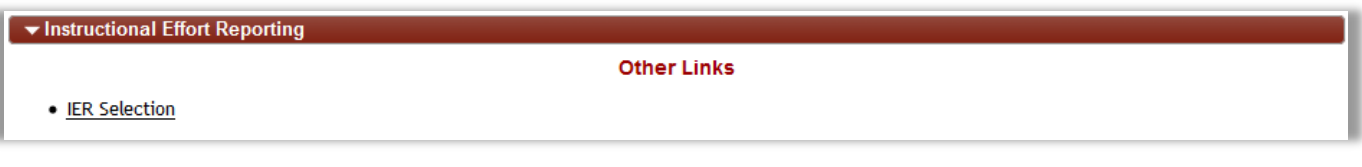

3. Move to the Instructional Effort Reporting Selection screen.

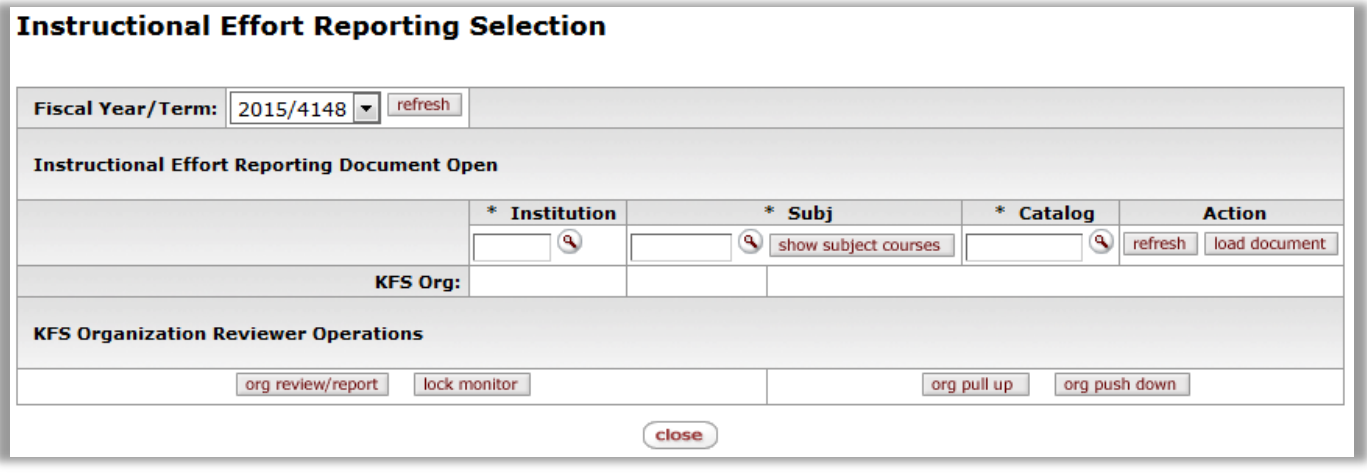

- 4. The Fiscal Year/Term box has a drop down arrow to allow selection of the proper semester.
	- a. Fiscal Year/Term 2015 (identified by the last year of the two calendar years involved), the 4 digits after the slash represent the term. The 4 refers to the century, the next two digits 14 refer to the calendar year, and the final digit 8 refers to the term (in this instance fall). Therefore, 2015/4148 is for Fall 2014 reporting.
- 5. Verify you are on the correct fiscal year and term then click **org pull up** org pull up
- 6. The "IER Pull Up Organization Selection" screen is displayed. Choose **Both** from the "Organization Sub-Tree" sub group's "Selected" dropdown menu and click **pull up** .

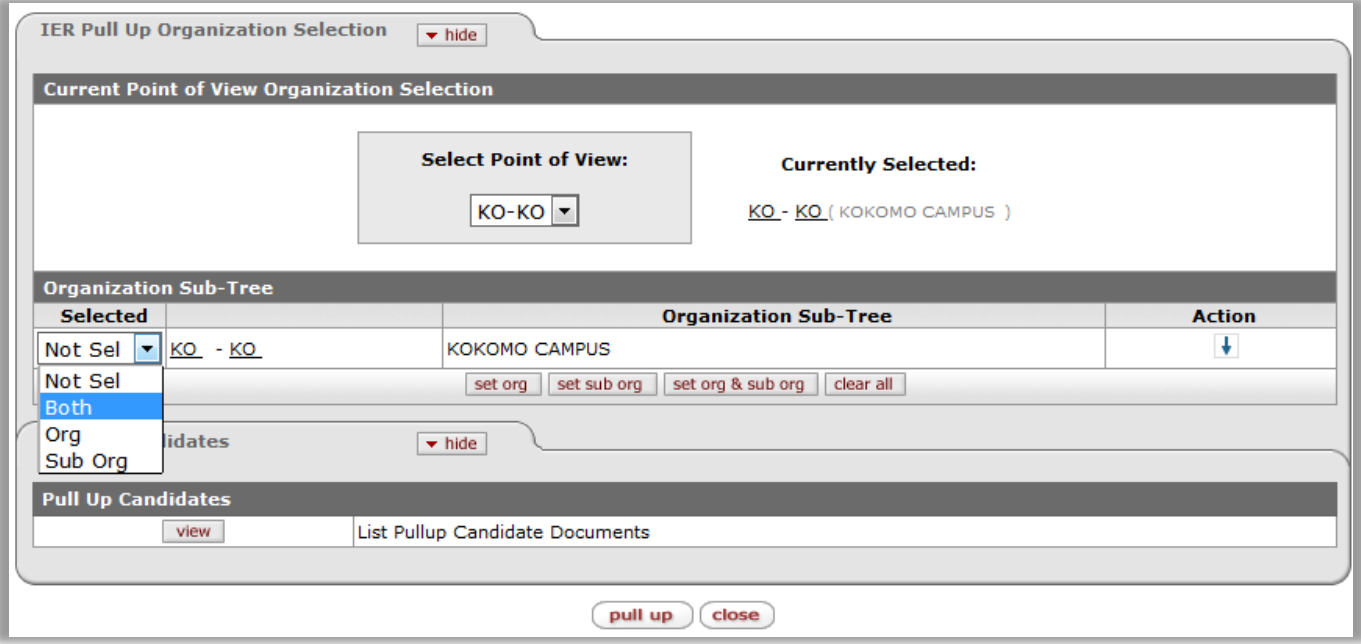

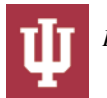

- 7. The message "The selected Pull Up was successful" will be displayed in the upper left hand corner of the page when the action is completed successfully.
- 8. Click **close**  $\left[\right]$  to return to the IER Reports Organization Selection screen.

Important Note: Each semester you will only complete the pull up process the **FIRST** time you enter the IER application.

9. Click **org review/report** org review/report and the "IER Reports Organization Selection" screen will be displayed.

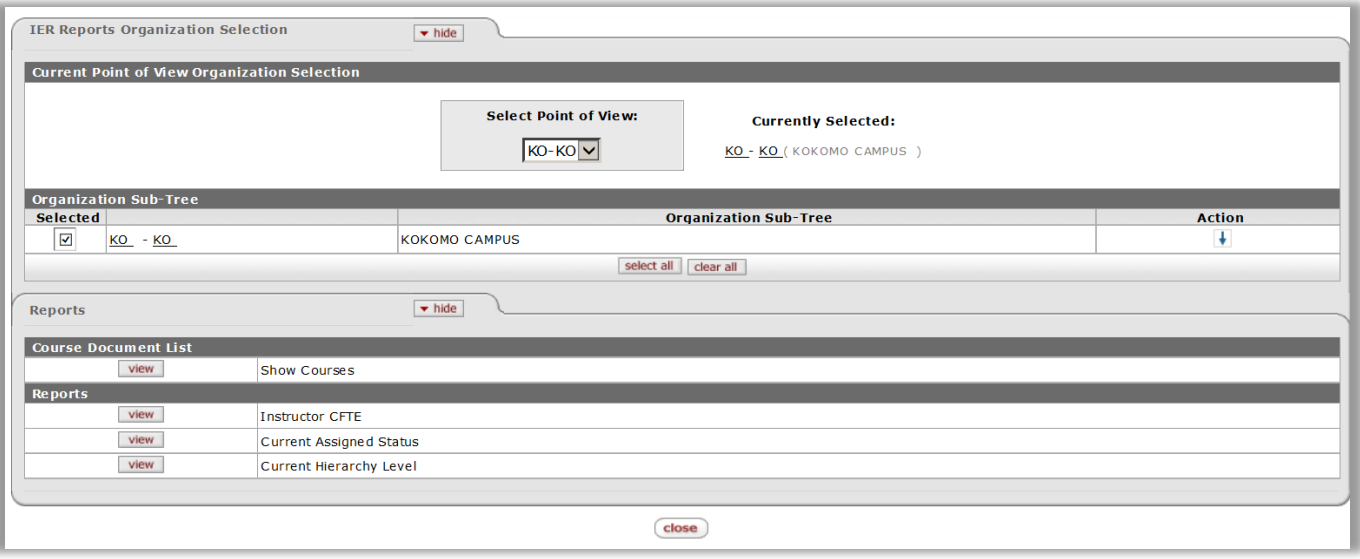

- 10. Under the "Organization Sub-Tree" subgroup in the "IER Reports Organization Selection" tab, click the check box **Selected** 
	- next to your organizational listing.
- 11. Click **view** wiew under the "Course Document List" subgroup under the "Reports" tab. This function will display in list form the courses which are your responsibility for completion.

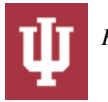

 $\overline{\mathsf{v}}$ 

**IER Course Select Lookup** ?

\* required field

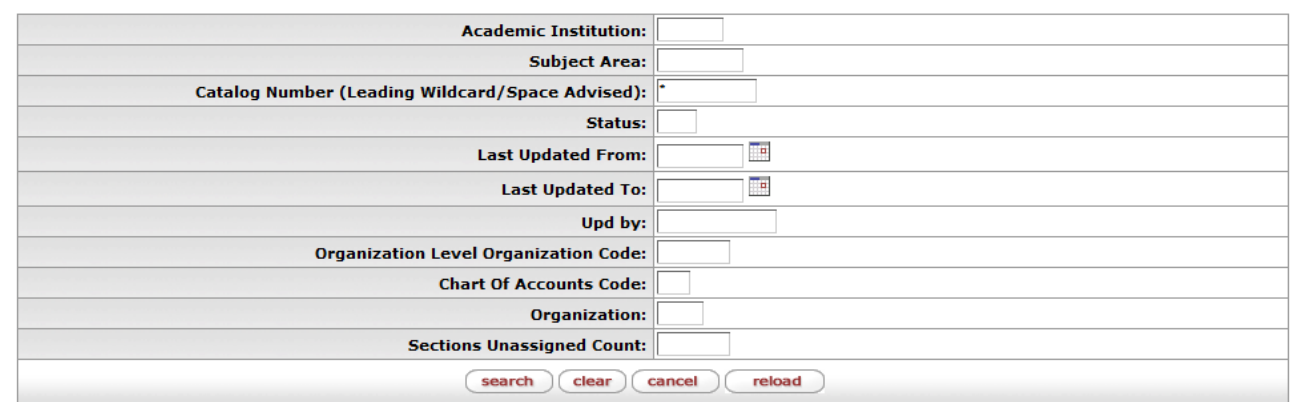

383 items found. Please refine your search criteria to narrow down your search.

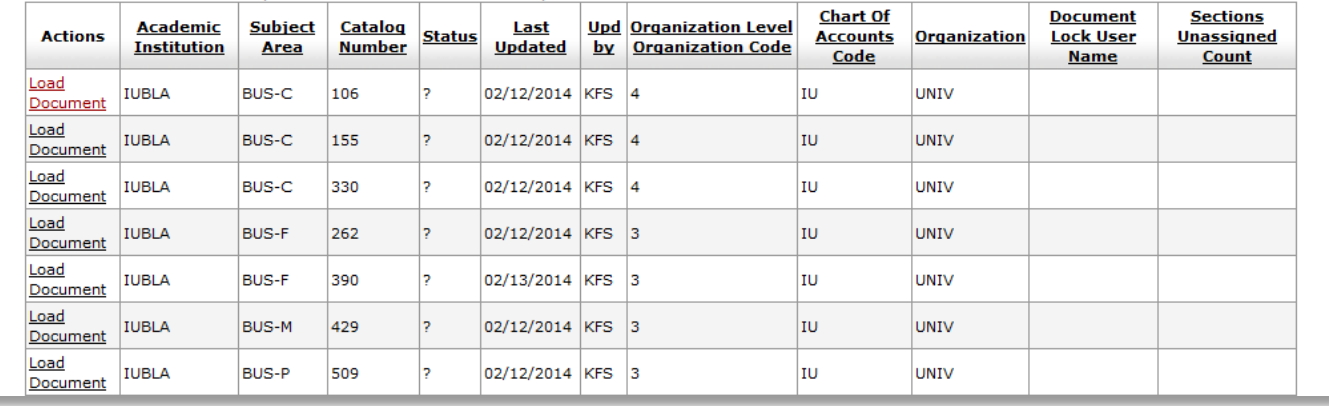

12. Click **Load Document** Load Document and the course information will be returned. To display all sections of this course, click **show ▶ show** on the "Course Sections" tab.

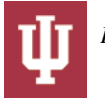

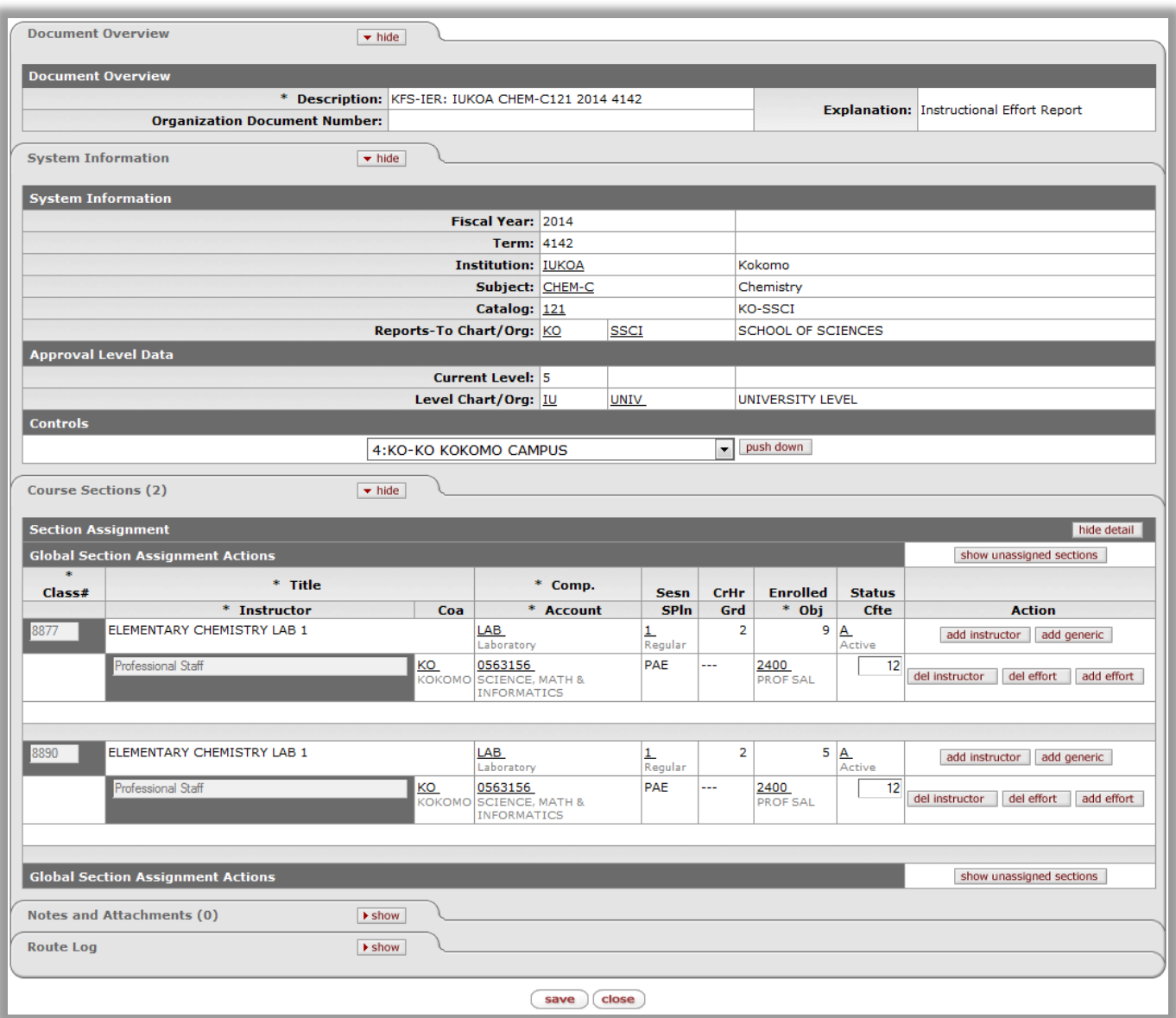

- a. All sections for the course will be displayed. As much information as possible will be pre-filled. If the pre-filled data is accurate no changes will be required.
- 13. Under the Action category there are several options:
	- a. If you need to add an instructor, click **add instructor** add instructor which will display the instructor lookup screen.

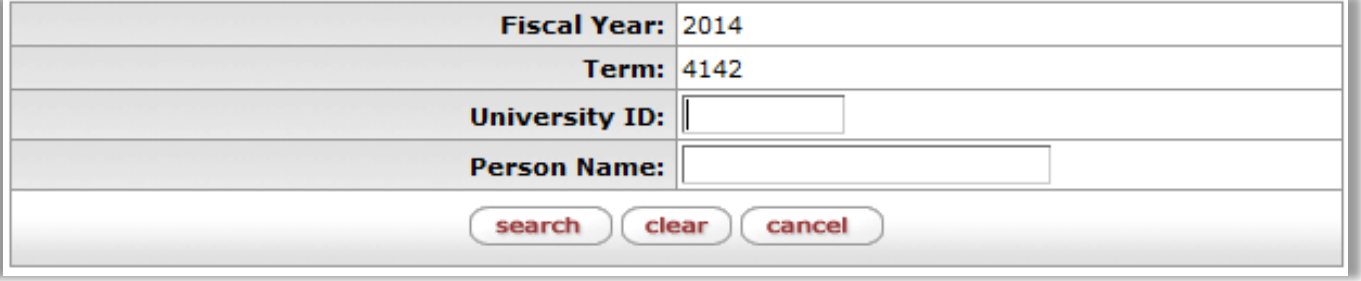

• If you only know the instructor's last name, you can enter the last name and a wildcard, which will return all instructors with that last name.

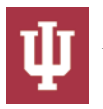

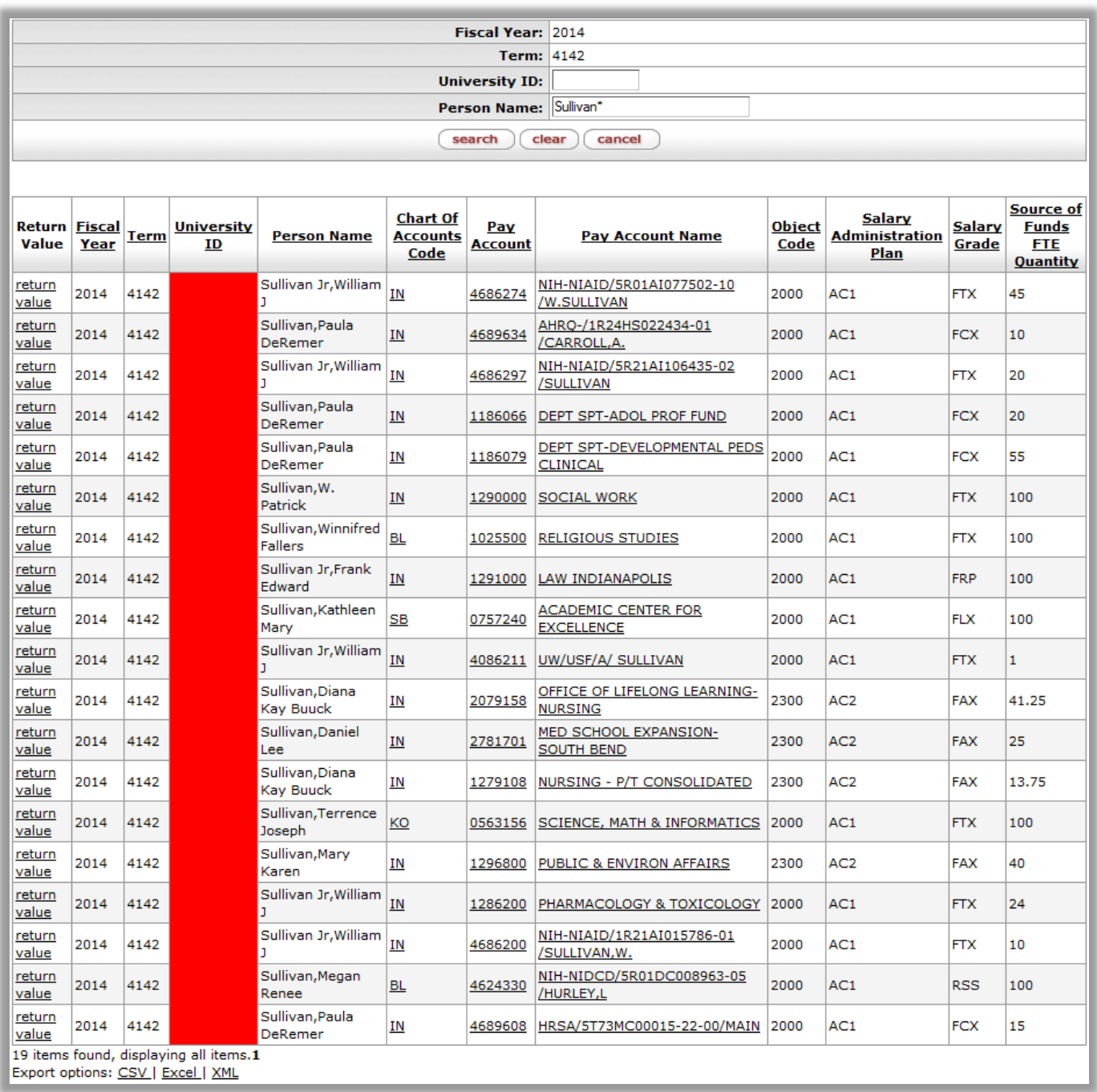

- Click the return value link to the left on the line with the appropriate account number.
- b. If the instructor for a course is a part-time instructor (AC2) you have the option of selecting them by name or selecting the appropriate Generic Instructor category.
- c. If you are unable to locate the job information for the instructor you are searching for and the individual is not in the payroll file, they may be on leave of absence, a staff employee, or a volunteer, which will require you to use the "generic" category.
- d. If a full-time instructor is receiving an overload for additional teaching effort, select the proper generic instructor for the overload by selecting the generic key.
	- To add a generic instructor, click **add generic** add generic to return the list of generic instructor types to select from click the search button.

**Instructional Effort Reporting Generic Instructor Lookup ?** 

\* required field

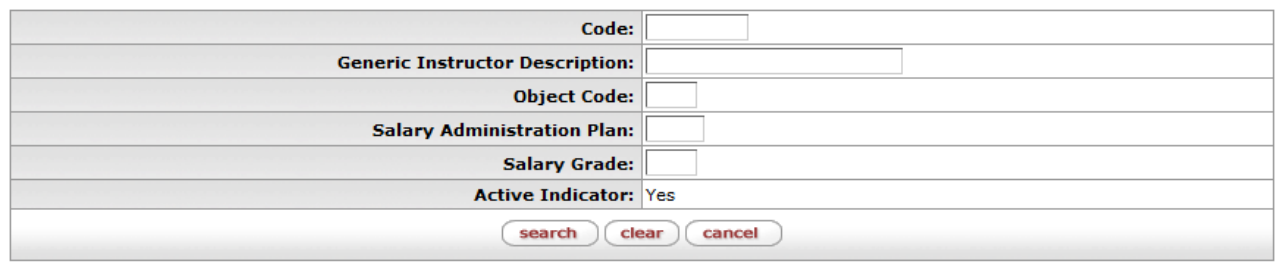

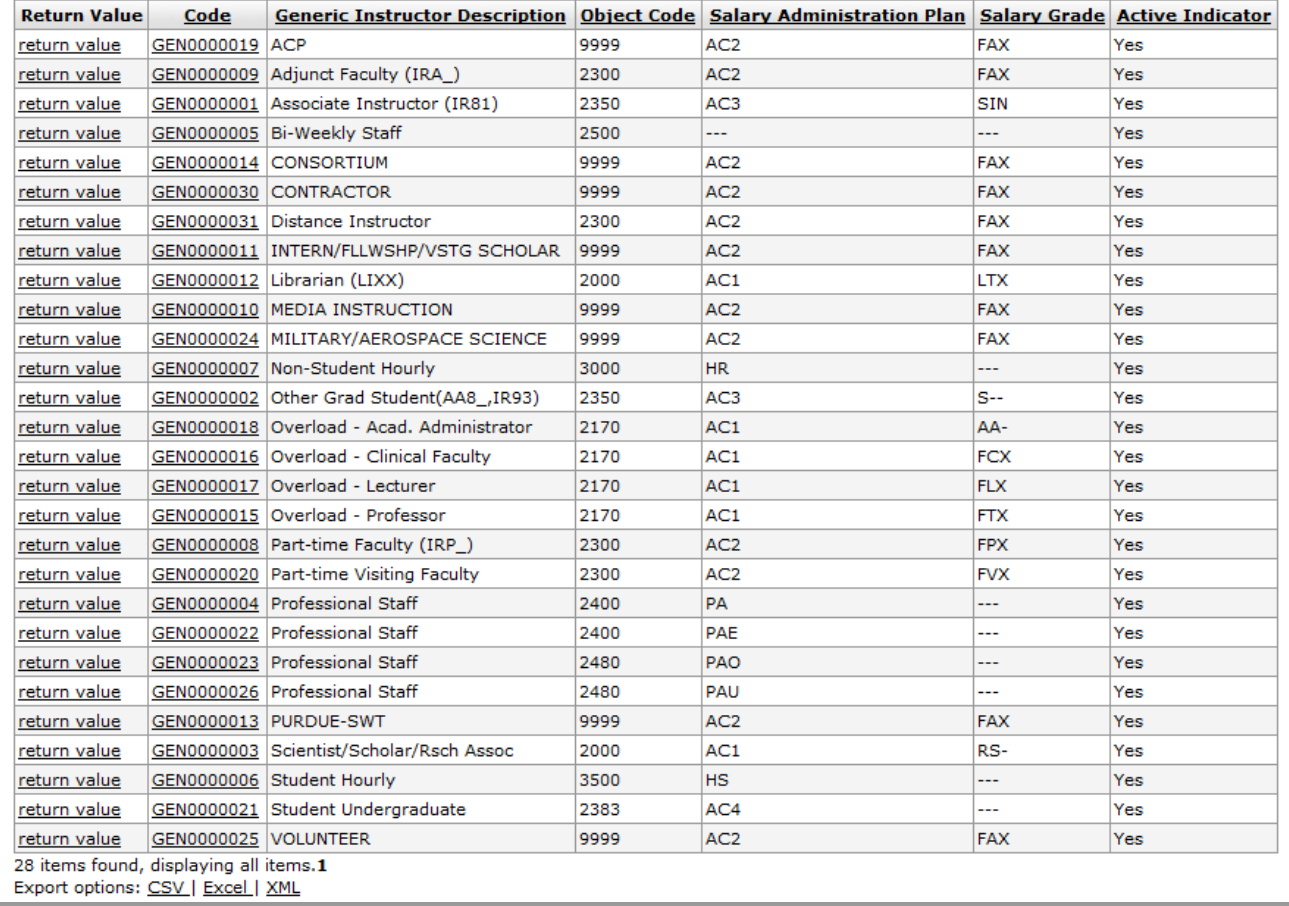

- When the correct generic instructor description is located click the return value and this category will be populated in the effort reporting screen.
- 14. If you need to delete an instructor, click **del instructor** .
- 15. If the account is incorrect for the instructor, click **del effort** del effort. Click **add effort** add effort to select a new account.

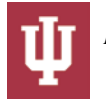

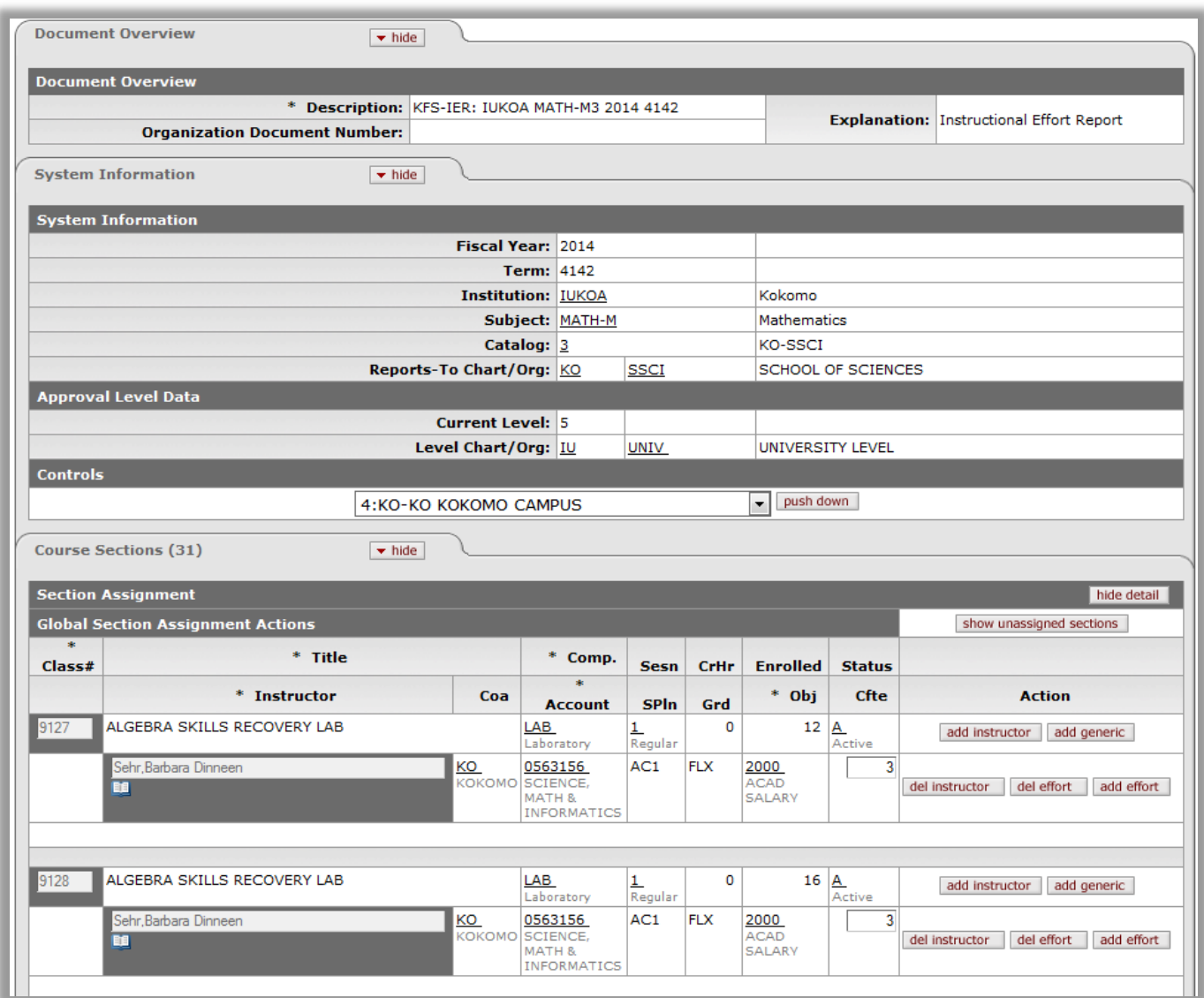

16. If the "Cfte" field has a value, verify that it is correct. If there is no value, you will need to enter the CFTE.

Note: The total CFTE for an instructor should **never** exceed 100%.

- 17. To display all sections that an instructor is listed as teaching, click the **book icon** under the instructor's name.
	- a. All sections will be returned along with the CFTE for the instructor.

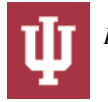

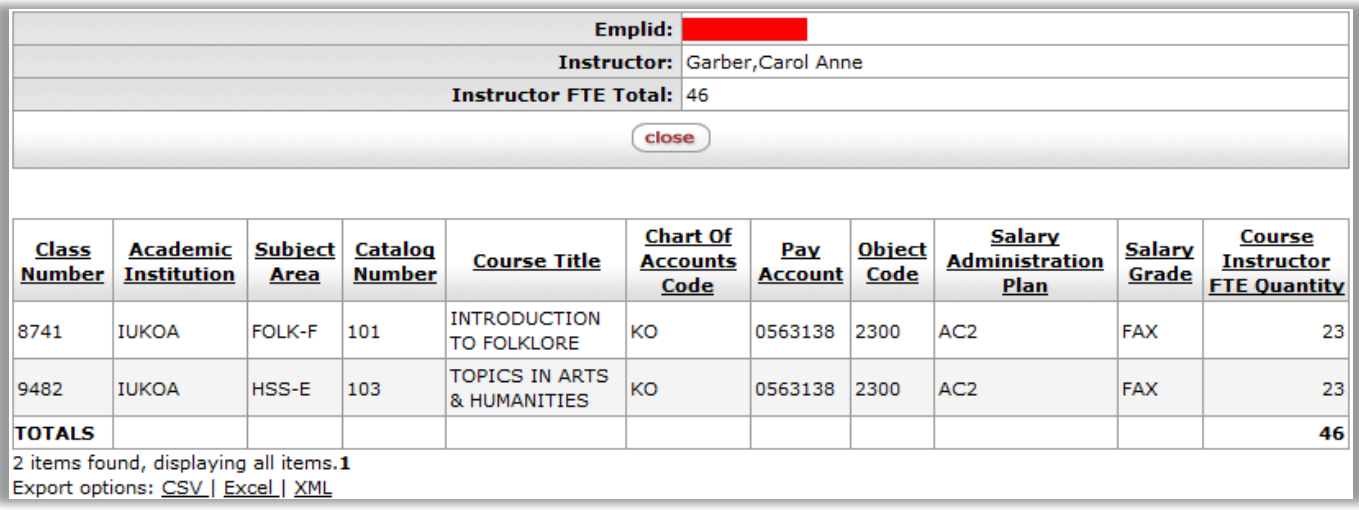

18. If a course has no enrollment, there will be no buttons in the action area with the ability to update the instructor or effort.

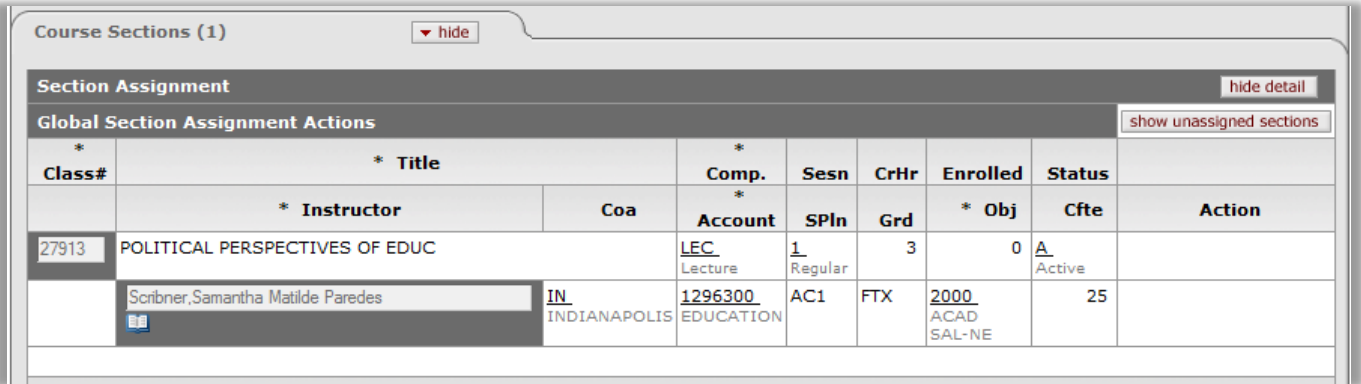

19. If the status of a course is "A" active the course needs to be updated. If the status is "K" the section has been removed from the schedule of classes and doesn't need to be completed.

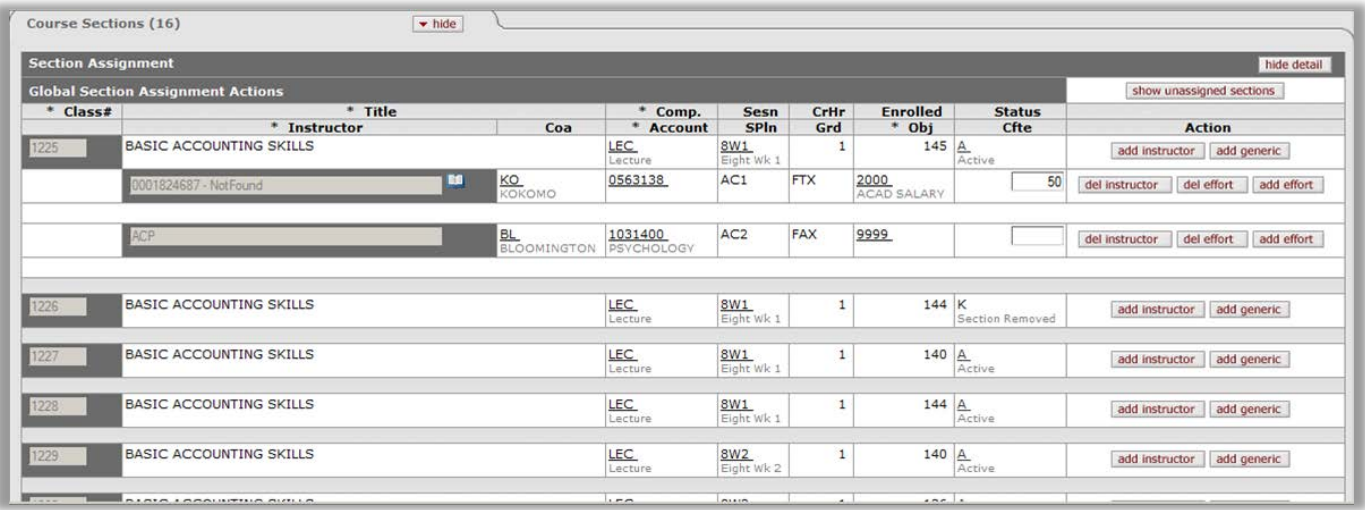

- 20. When the updates for your area of responsibility have been completed, verify all courses have been updated.
- 21. Return back to the "IER Course Select Lookup" screen and click **reload** .
	- Courses have not been reviewed if there is an "?" in the status column.

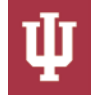

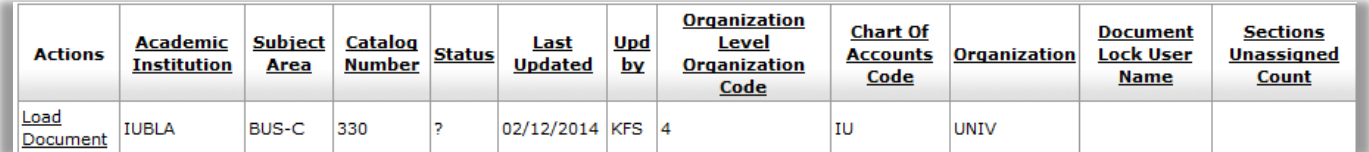

• Courses have been reviewed if there is an "R" in the status column.

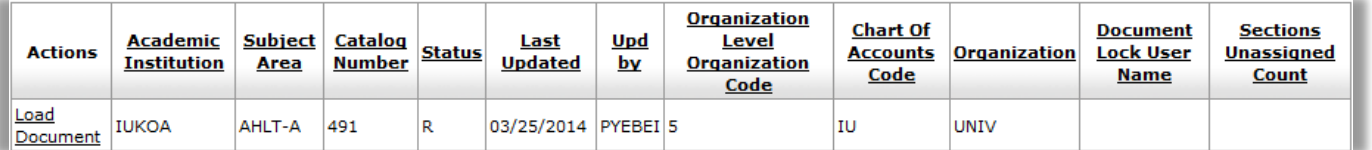

22. Verify the "Sections Unassigned Count" column is blank for every row. If there is a row containing a number in the "Sections Unassigned Count" column, the number represents the number of unassigned sections that needs to be assigned.

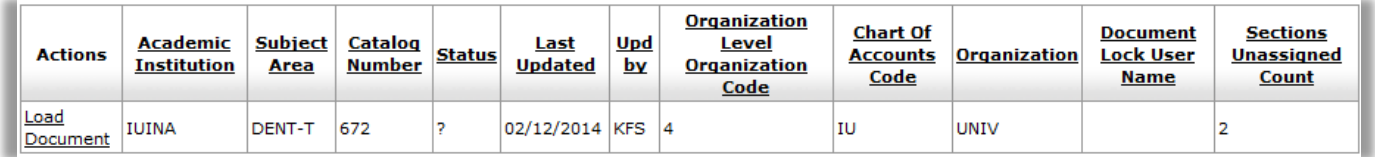

## <span id="page-9-0"></span>**Reports**

When all courses/sections are in the "R" status and there are no remaining unassigned courses/sections, you are ready to print the Instructor CFTE report for your organization. Click the Selected box beside your organization. Click **view** in the "Instructor CFTE" row within the "Reports" tab to begin. The printed report will return only AC1 and AC2 instructors.

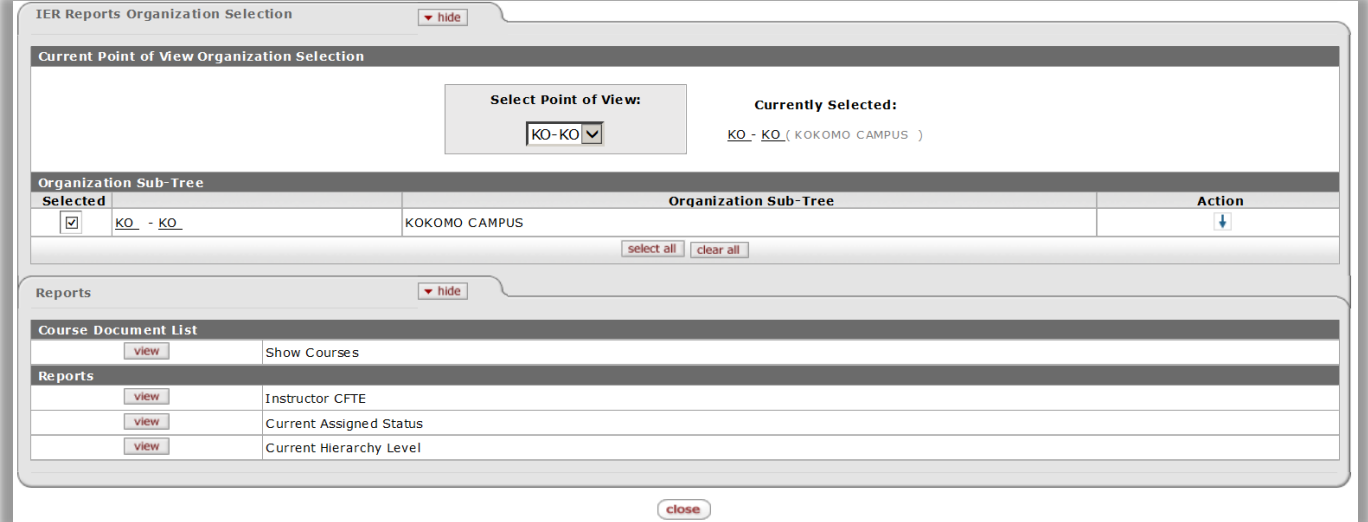

## <span id="page-9-1"></span>*Applying Thresholds*

To apply threshold settings for your reports, check the "Use Threshold Settings" checkbox. The CFTE threshold will allow you to enter a numerical threshold and to select reports less than or greater than or equal to the threshold.

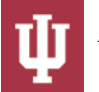

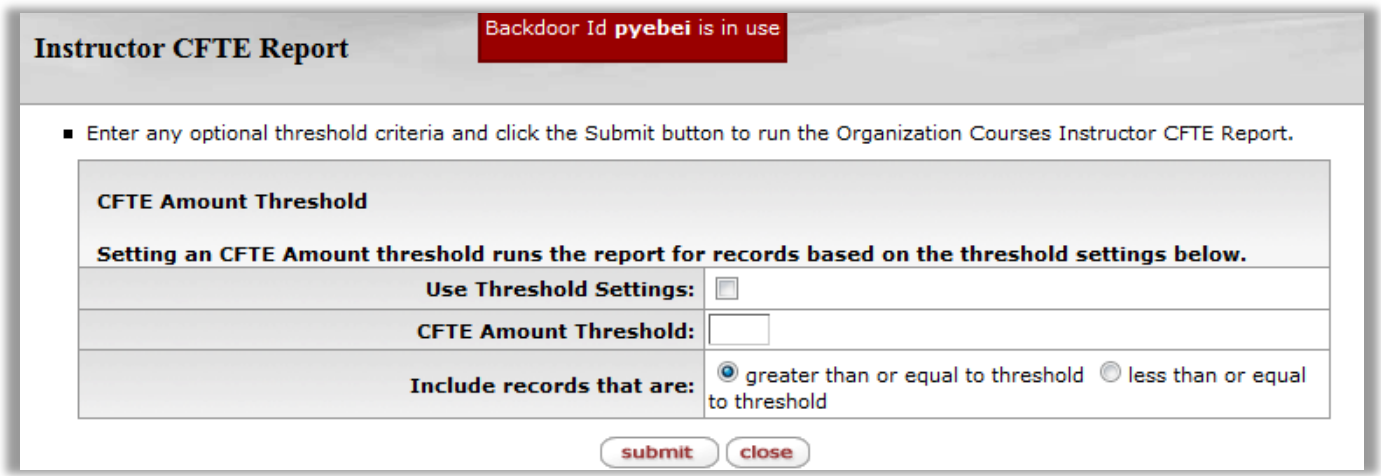

# <span id="page-10-0"></span>**Exiting the Application**

After verifying there are no unassigned courses for your organization and the reports have been printed you are ready to exit the IER application. Click **close close** until you have arrived at the "Instructional Effort Reporting Selection" screen.

# <span id="page-10-1"></span>**Indiana University Instructional Effort Reporting System**

#### <span id="page-10-2"></span>*Definition of Instruction:*

Teaching includes the time spent in preparation and presentation of classroom materials, meeting with students concerning the course, supervising additional instructors and assistants, evaluating course materials, and completing research connected with currently assigned instruction. Teaching also includes supervision of reading and research courses, theses, dissertations, as well as committee assignments connected with teaching responsibilities for specific courses.

#### <span id="page-10-3"></span>*Generic Instructor Guidelines*

The generic instructors are divided into two categories, those receiving compensation from the university and those who do not.

#### <span id="page-10-4"></span>**Compensated Instructors**

The following generic instructors assume some type of "appointment" and associated cost to Indiana University:

- Overload Academic Administrator, AC1
- Overload Clinical Faculty, AC1
- Overload Lecturer, AC1
- Overload Professor, AC1
- Librarian, AC1
- Part-time Faculty, AC2
- Adjunct Faculty, AC2
- Associate Instructor, AC3
- Graduate Student, AC3
- Contractor A contractor is a person or business paid for contractual services.
- Professional Staff, PAE, PAO, PAU
- Service/Support Staff, CL, SS
- Student Hourly, HS Non-Student Hourly, HR

#### <span id="page-10-5"></span>**Non-Compensated Instructors**

The following generic instructors assume no cost to the university and **zero** teaching effort should be indicated. For rare instances of associated cost, you would then indicate teaching effort.

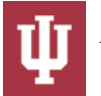

- ACP If the course/section is taught as a part of the Advanced College Placement program through a local high school.
- CONSORTIUM When another institution is bearing the responsibility of instruction, administration, and the associated cost for the course. IU bears no cost, but accepts the credits. Examples of this would be agreements with Earlham, the Indiana College Network (ICN), Metro University at IUS, NICE at IUSB, Overseas Studies, and Distance Education.
- INTER/FLLWSHP/VSTG SCHOLAR This generic instructor was developed for courses/sections taught by student teaching interns, other teaching interns, and visiting scholars.
- MEDIA INSTRUCTION Examples of courses/sections to be assigned this generic instructor include Interactive TV, World Wide Web (WWW), two-way interactive, Virtual Indiana Classroom (VIC), and Indiana Higher Education Television Services (IHETS).
- MILITARY/AEROSPACE SCIENCE Utilized for military science and aerospace science courses/sections. Do not confuse aerospace science with aviation technology courses/sections taught as part of Purdue Statewide Technology.
- PURDUE-SWT Courses/sections taught as part of the SWTE program and include taped TV courses/sections identified as part of SWTE. Do not confuse aviation technology courses/sections with aerospace science, which is explained below as part of generic instructor GN0000024.
- VOLUNTEER Volunteer instructors include those people teaching courses/sections for IU without compensation. Examples included retired faculty, hospital employees, and those people simply teaching without stipend.

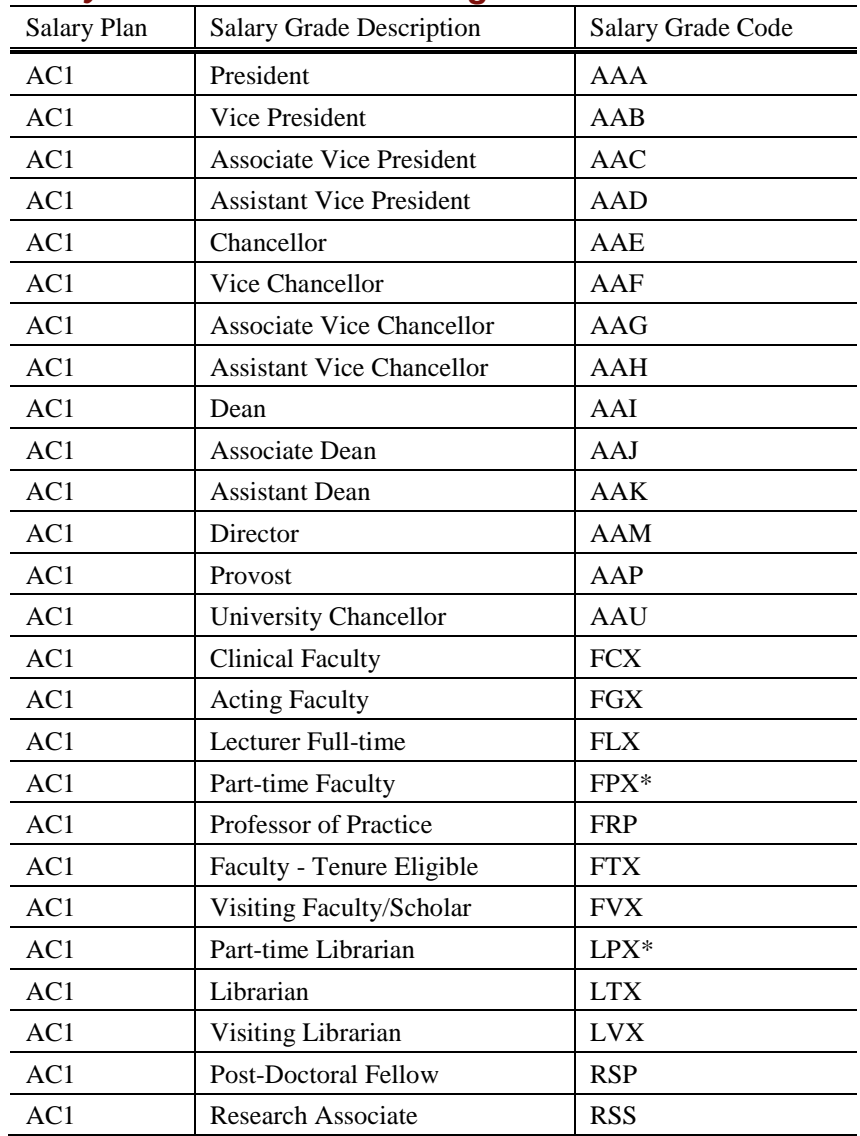

### <span id="page-11-0"></span>*Salary Plan and Grade Listing*

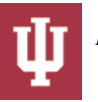

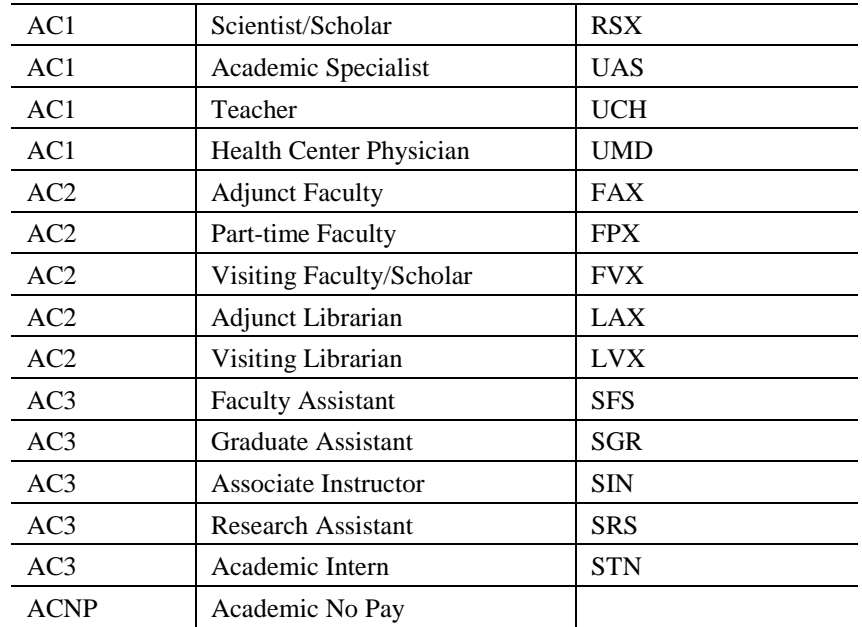

\*Historical appointments only.

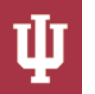